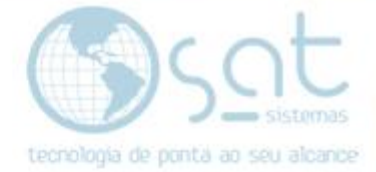

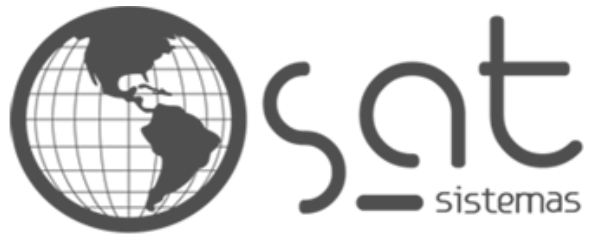

tecnologia de ponta ao seu alcance

# **DOCUMENTAÇÃO**

## ALTERAR O MODELO

Como mudar o estilo de layout do e-commerce

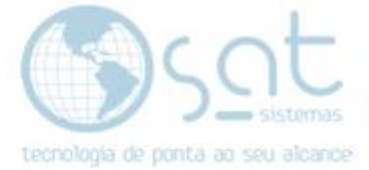

### **SUMÁRIO**

- 1. Alterando o modelo
	- I. Descrição<br>II. Escolhend
	- Escolhendo o Modelo

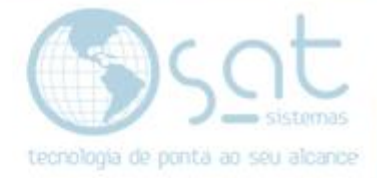

### **1.Alterando o modelo**

#### **I – DESCRIÇÃO**

Com **modelo** nos referimos a **propostas prontas de layout**, ou em outros termos, **aquilo que o visitante visualiza** ao acessar o e-commerce.

**Cada um dos itens em tela pode ser posteriormente alterado**. Os modelos servem como uma proposta de visual e organização mais rápida, assim sendo o primeiro passo na criação do seu e-commerce.

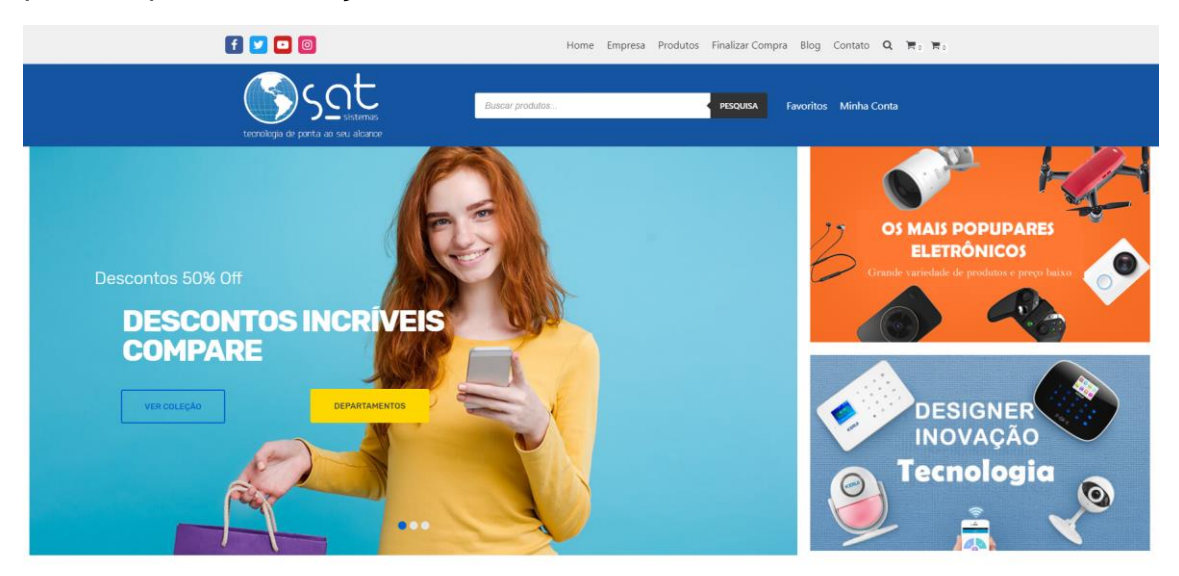

#### **II – ESCOLHENDO O MODELO**

Vá em **Painel** na lateral **OU** a partir do topo vá em **Meus Sites > Nome do Site > Painel**.

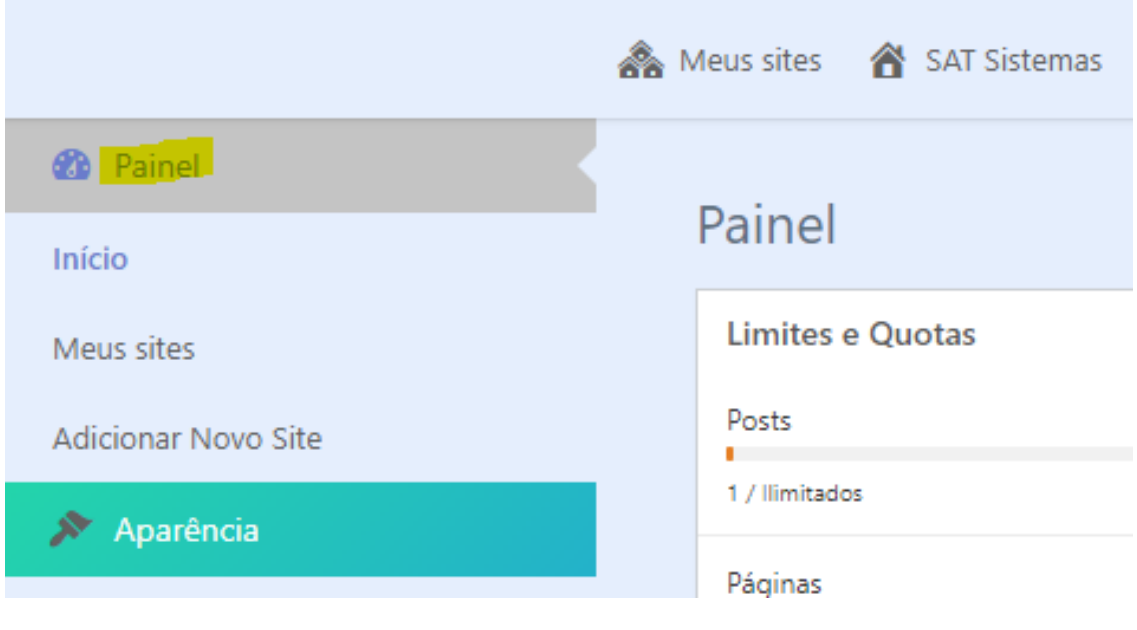

Página 3

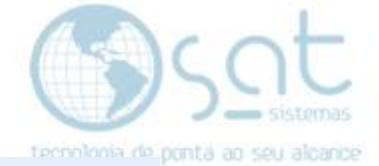

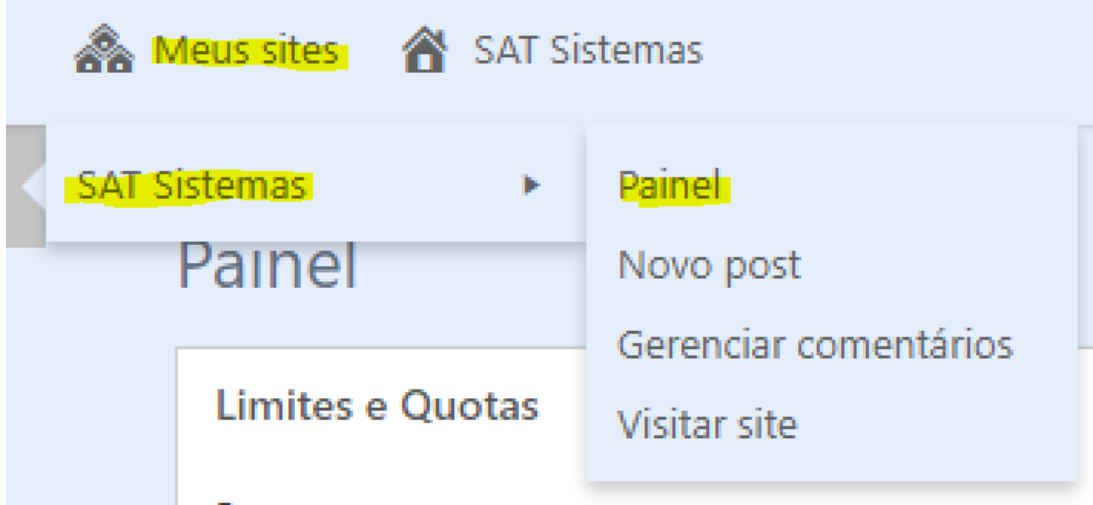

Então na tabela **Limites e Quotas** click em **Alternar Modelo**.

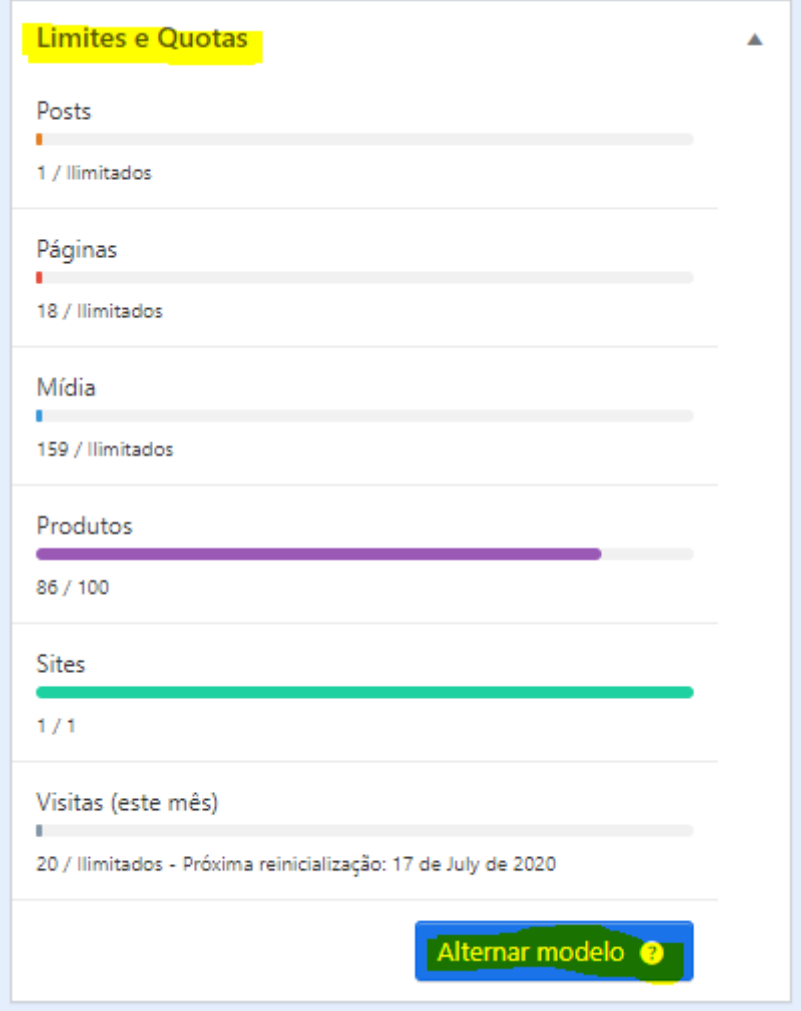

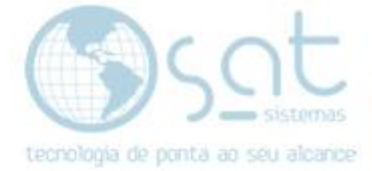

#### Agora estamos na **tela de modelos**.

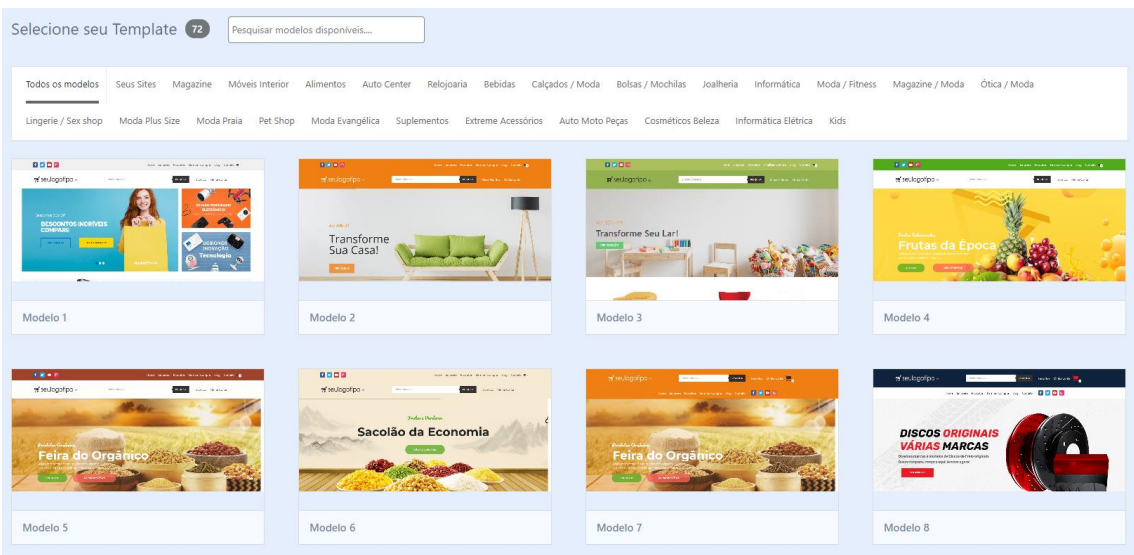

Você pode **clicar na imagem para visualizar o modelo**. **Para selecionar** um modelo **passe o mouse sobre a imagem e click em selecionar**.

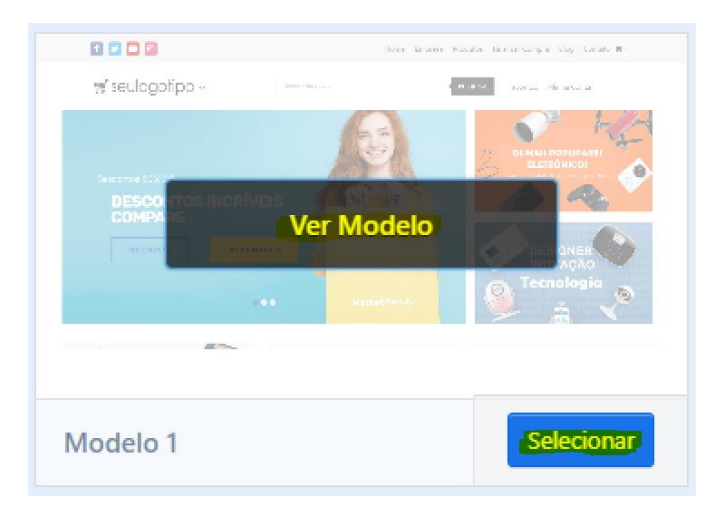

#### Você também pode usar o **menu superior** para **separar os modelos por categorias**.

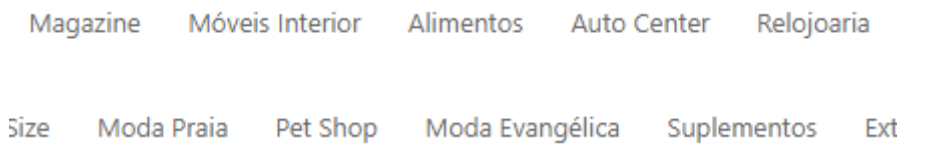

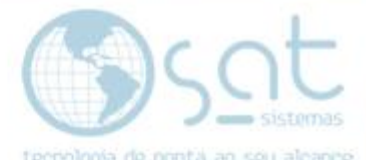

Seguindo isso, **pronto, seu modelo está alterado** e fica mais adequado a proposta do seu negócio.

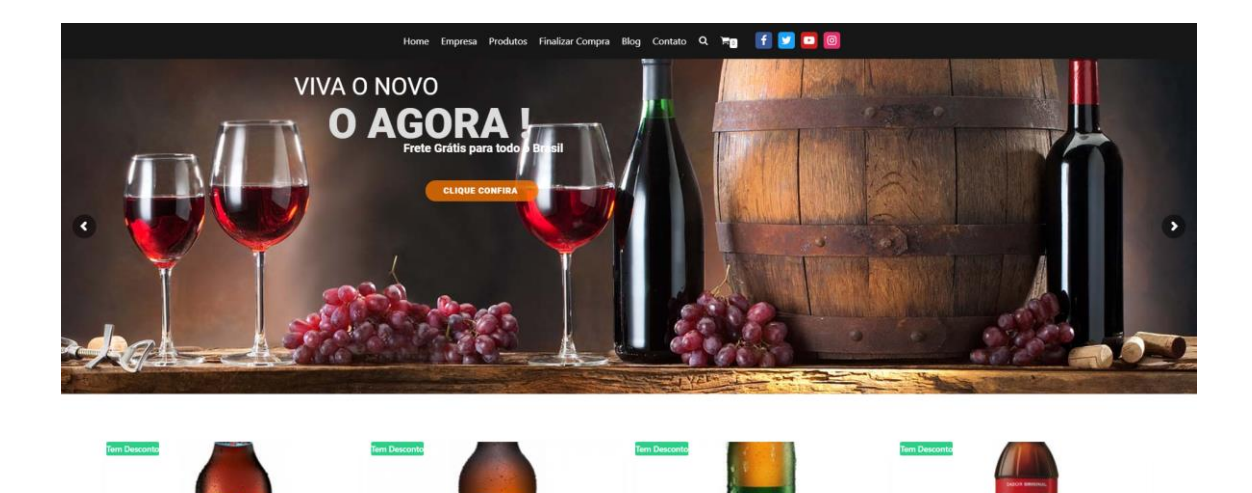

*Alterando o Modelo [16/07/2020]*

Página 6